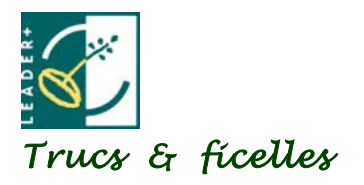

Contact : Antoinette Deliège Coordonnées : 019/ 54 60 51 antoinette.deliege@skynet.be Cellule d'animation Leader+ Wallonie

Fiche n° 10

Titre : Mode d'emploi du site Web www.leaderwallonie.be

Thème : communication

### **1. Comment utiliser le site web du Réseau ?**

La Cellule d'Animation a mis en place le site Internet du Réseau wallon…

Via ce site, **plusieurs possibilités** s'offrent à vous :

- $\Rightarrow$  Une partie publique pouvant servir de carte de visite présentant Leader+;
- $\Rightarrow$  Des espaces de recherche pour balayer l'ensemble des bases de données (documentation, actions et annuaire du réseau) ;
- $\Rightarrow$  Un agenda par province pour être au courant des événements du réseau ;
- $\Rightarrow$  Une partie Intranet pour accéder au Forum du Réseau et pour consulter des documents sécurisés ;
- $\Rightarrow$  Une partie d'administration vous permettant d'interagir avec le site en y insérant des données (événement, document, fiche-projet, etc.)

Afin d'exploiter au maximum ses différents outils mis à votre disposition, vous trouverez, ciaprès, un **mode d'emploi consacré à l'utilisation du site** (comment faire une recherche, comment encoder un document dans le site, comment réagir sur le forum, …).

Le document est également disponible sous forme de feuillet A5 (à demander à la CAR).

### **2. Ressources**

2.1.Personnes-ressources /contacts

Cellule d'Animation du Réseau wallon : Antoinette Deliège, 019/54 60 51, antoinette.deliege@skynet.be

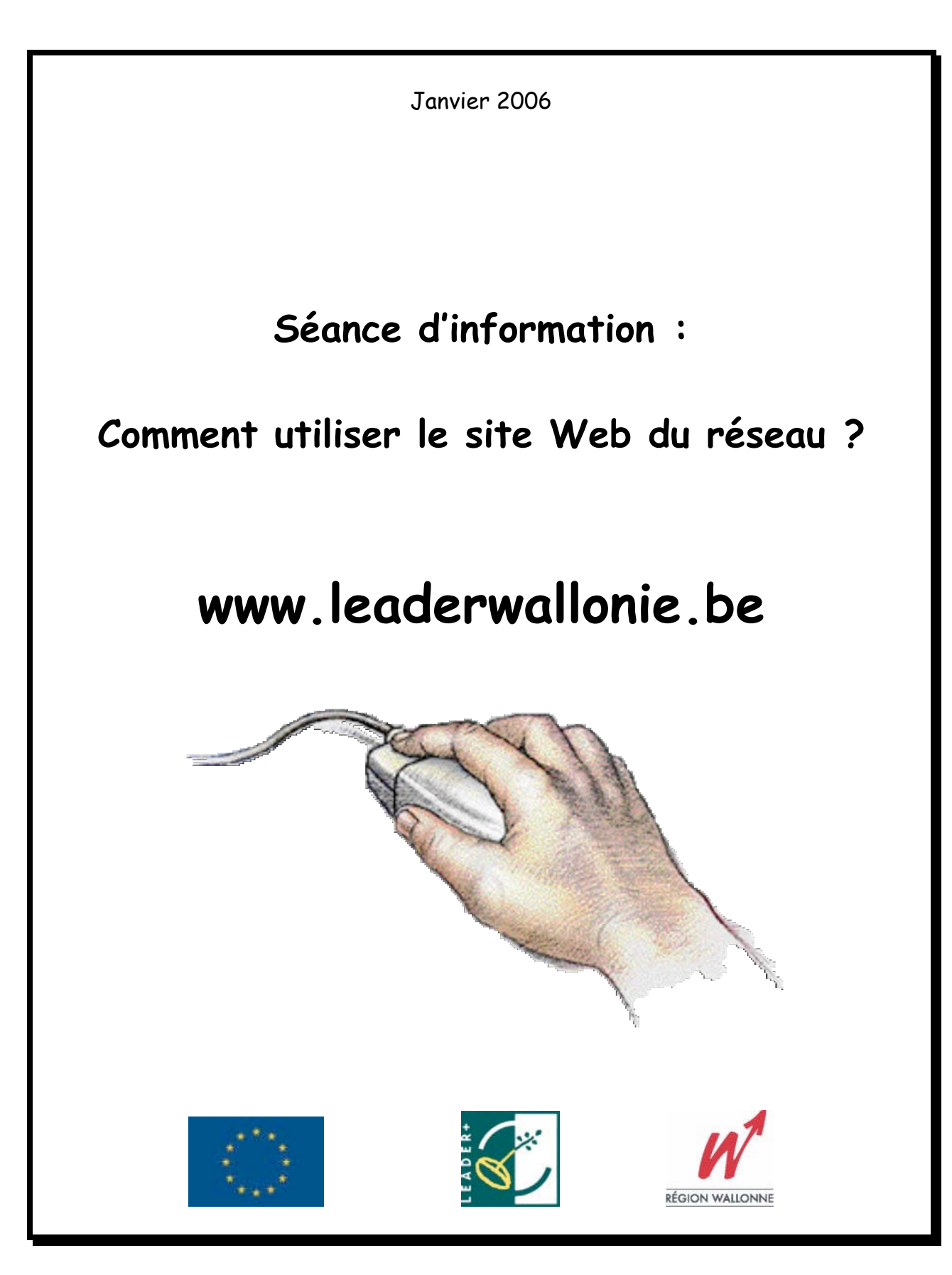

# **Table des matières**

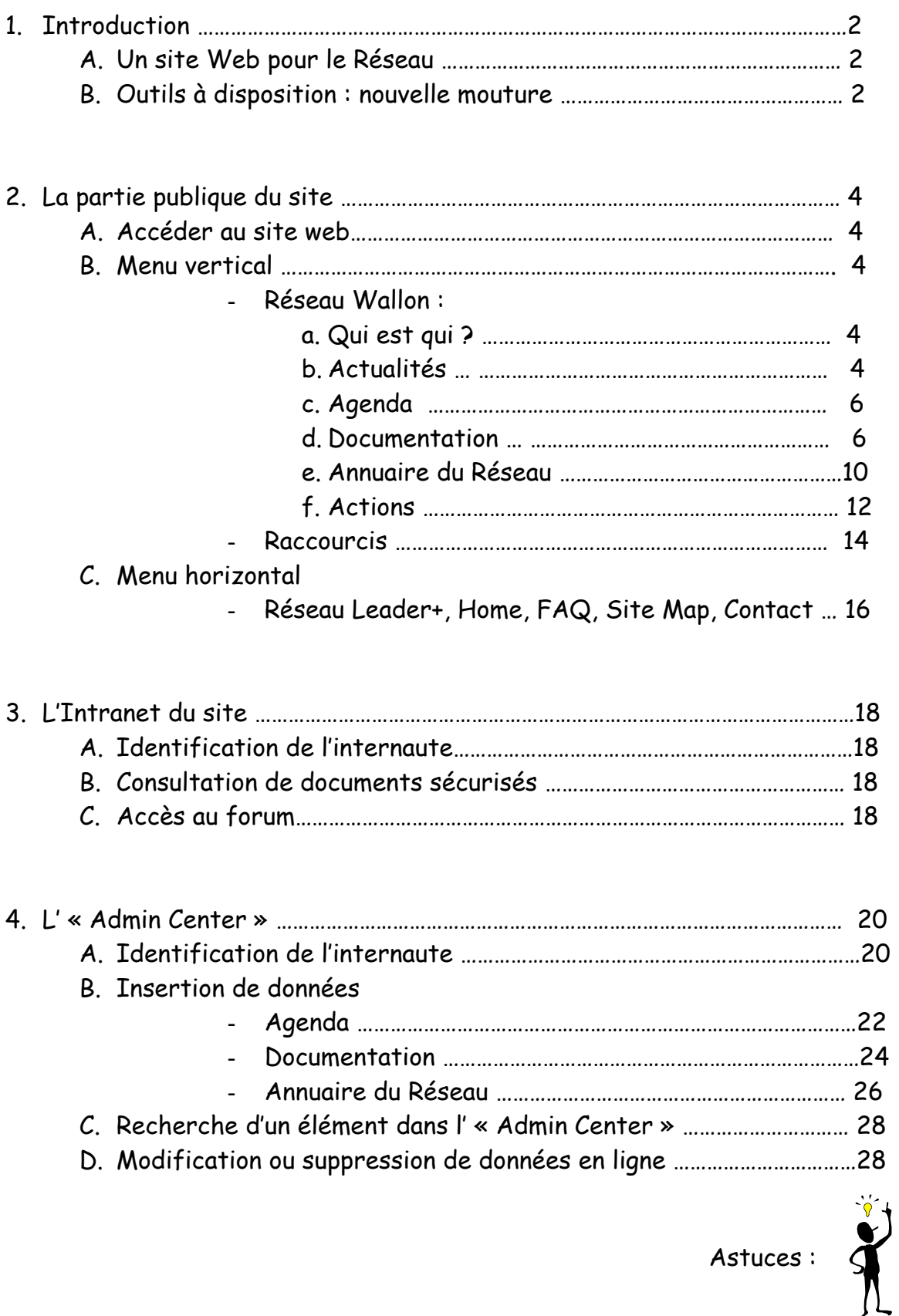

# **1. Introduction**

## **A. Un site Web pour le Réseau**

La Cellule d'Animation du Réseau wallon a, entre autres, pour mission la mise en place d'un site web pour le Réseau wallon Leader+.

Ce site vise plusieurs objectifs :

- Site d'**information** offrant un ensemble de ressources actualisées (documents à télécharger, personnes-ressources, informations sur la vie du Réseau, etc.) ;
- Site de **présentation** expliquant le fonctionnement du réseau Leader+ et les acteurs qui le forment ;
- Site **interactif** avec un espace dédié aux membres du réseau, leur permettant d'alimenter les bases de données et de partager leurs expériences.

Par ces différents volets, le site joue bel et bien son rôle d'outil de communication intra et extra réseau, offrant aux pouvoirs publics, élus, acteurs du réseau et de terrain, et tout citoyen en général, une vue d'ensemble sur Leader+ Wallonie.

## **B. Outils à disposition : nouvelle mouture**

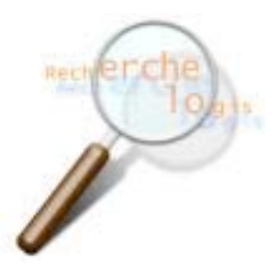

- Des espaces de **recherche** pour balayer l'ensemble des bases de données (documentation, actions et annuaire du réseau) ;
- Des **raccourcis** pour faciliter l'accès direct à l'information (Trucs&Ficelles, Lettres d'infos, Revue

de presse, Publications);

- Un **agenda** par province pour localiser les événements du réseau ;
- Une partie **Intranet** pour accéder au Forum du Réseau et pour consulter des documents sécurisés ;
- **Ergonomie** et graphisme revisités pour une meilleure navigation.

Page d'accueil du site :

Partie publique du site

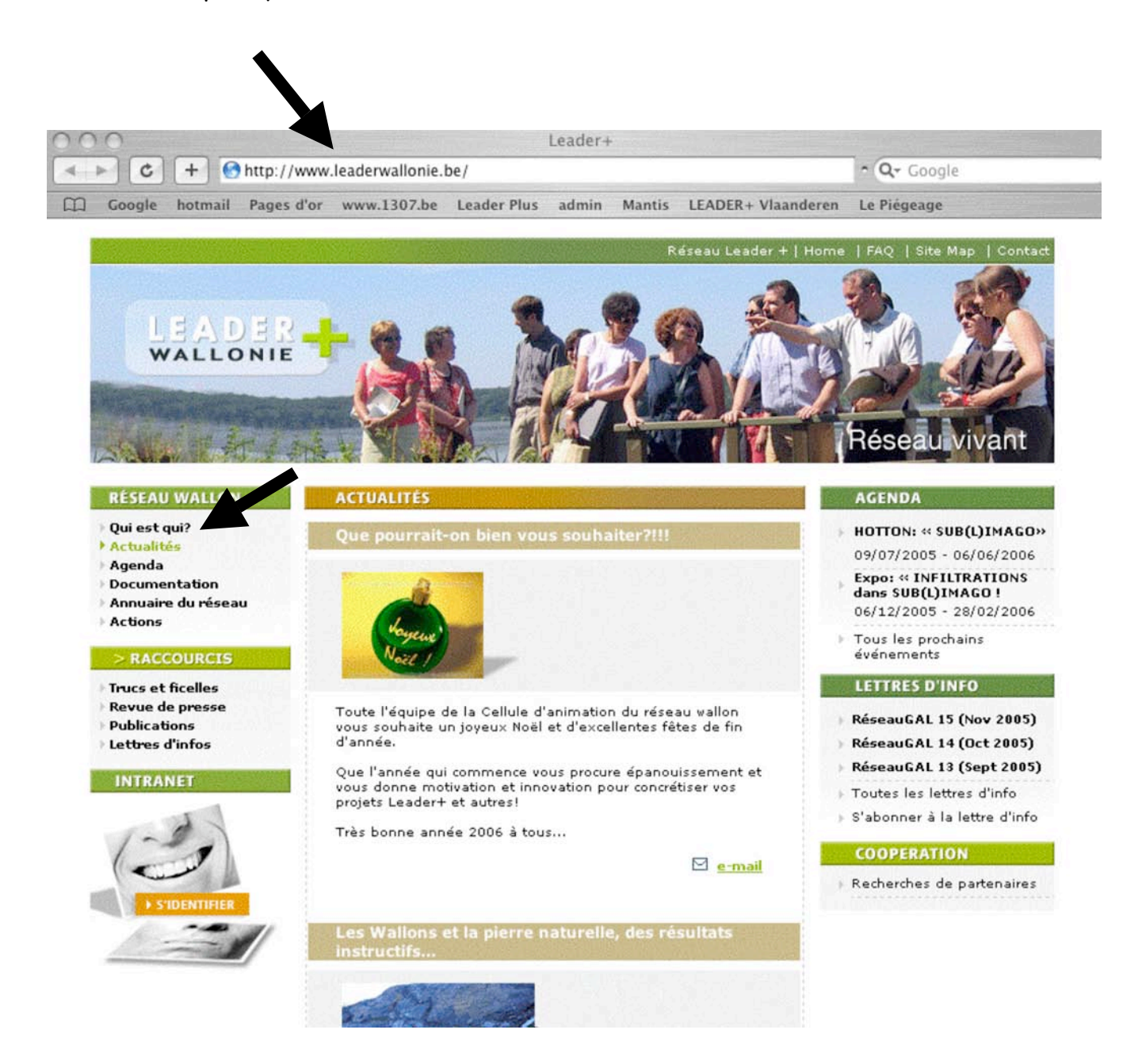

# **2. La partie publique du site**

### **A. ACCEDER AU SITE WEB**

1. Ouvrir une page Internet

2. Taper dans l'url : www.leaderwallonie.be, suivi de « Enter » Vous arrivez sur la page d'accueil du site (voir ci-contre)

## **B. MENU VERTICAL**

### RESEAU WALLON

 **« Qui est qui ? »** vous présente les acteurs qui forment le Réseau wallon Leader+, leur structure et leur mission :

- la carte interactive des GAL wallons ® un clic sur le nom du GAL ou son territoire pour accéder à sa fiche de présentation
	- les sous-titres cliquables « Groupes d'Action Locale »,
- « Autorité de coordination », « Cellule d'animation du Réseau »,
- « Interface » pour obtenir leur présentation.

 **« Actualités »** est la page d'ouverture du site. Elle met en exergue les infos du moment ! Un e-mail, un fichier à télécharger ou un lien vers un site web peut être cliquable en fin de chaque actualité.

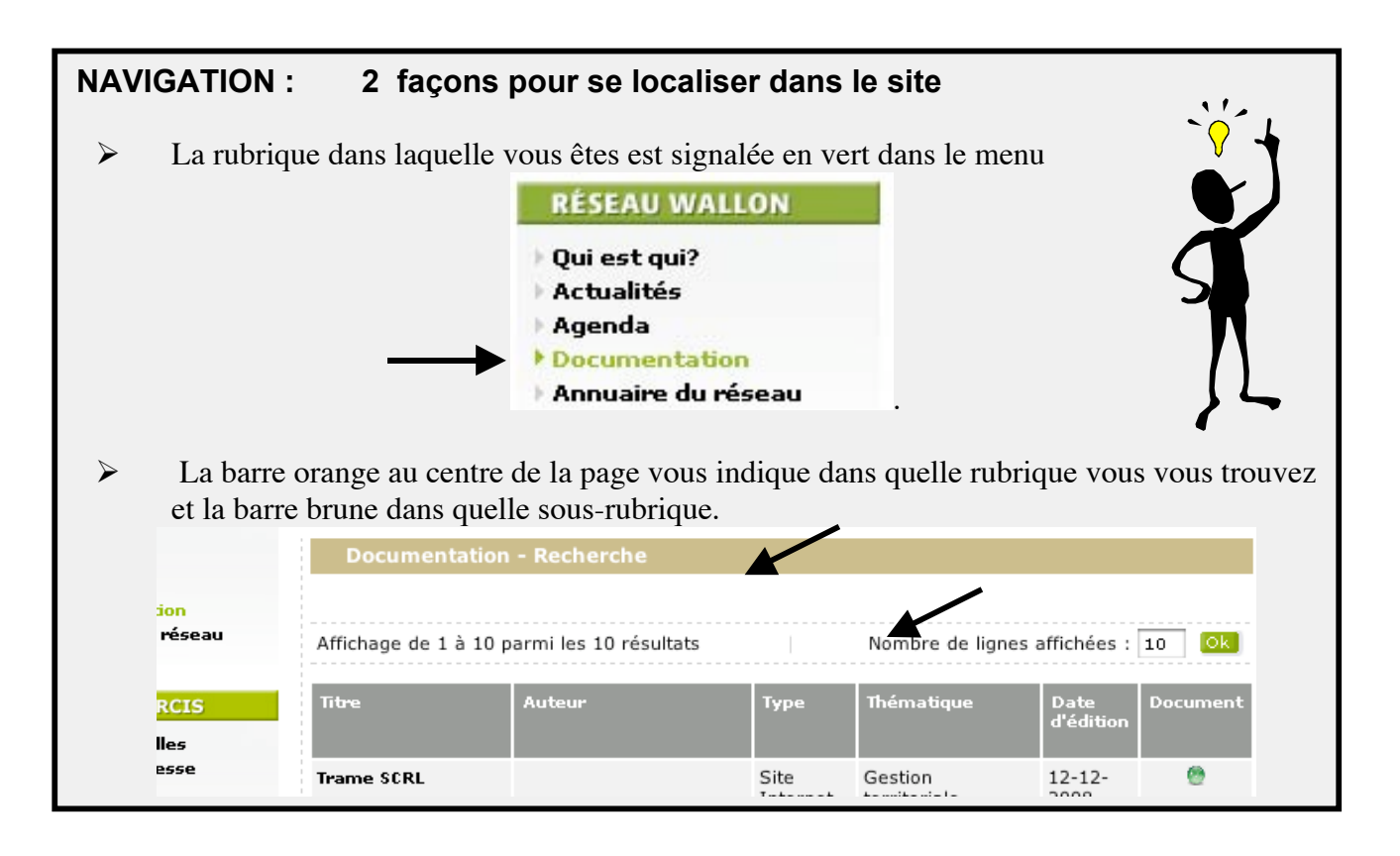

### Agenda du réseau

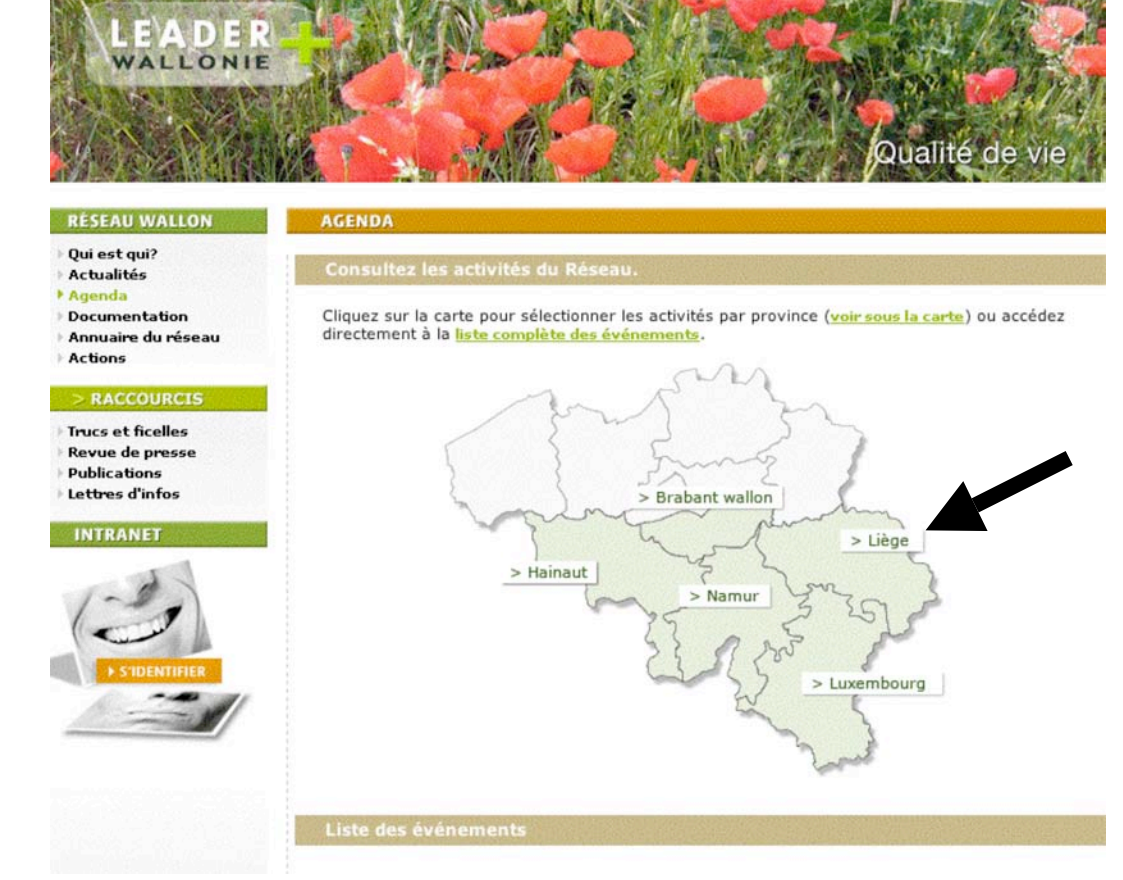

### Documentation

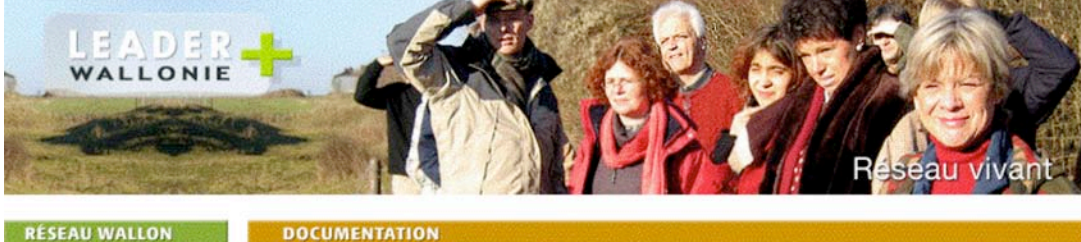

### **RÉSEAU WALLON**

### Qui est qui?

- **Actualités**
- Agenda
- Documentation
- Annuaire du réseau
- **Actions**

### > RACCOURCIS

- Trucs et ficelles
- **Revue de presse**
- Publications
- Lettres d'infos

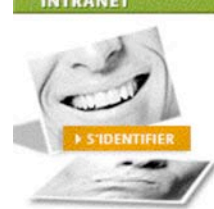

Vous êtes dans la base documentaire ! Pour plus de facilité, choisissez un type de document (ex :<br>article de presse), une thématique (ex : agriculture) ou un territoire (ex : GAL Cuestas) et lancez la recherche.

Vous pouvez également visualiser les derniers documents mis en ligne !

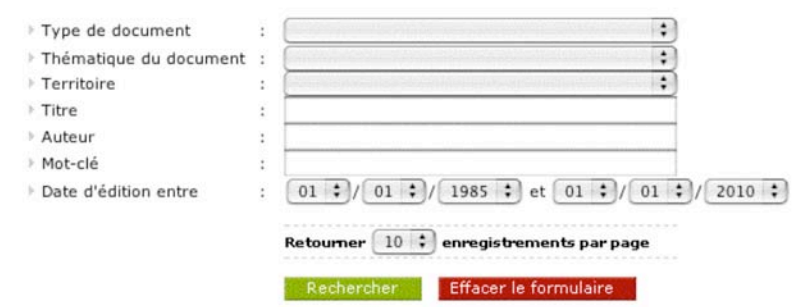

sulter les derniers documents encodés

 **« Agenda »** vous propose une carte interactive des événements par province. En cliquant sur la zone, vous obtenez alors, en-dessous de la carte, la liste des événements sélectionnés.

Cliquez sur l'intitulé ou la date pour obtenir le détail de l'événement.

Vous avez également la possibilité d'avoir l'ensemble des événements en Wallonie en cliquant sur « liste complète des événements ».

## **« Documentation »** est notre base documentaire.

Trois étapes à retenir :

### 1. La page moteur de recherche (voir ci-contre)

Pour une recherche affinée, complétez un ou plusieurs critère(s) :

- le type de document (ex : article de presse)
- la thématique (ex : agriculture)
- le territoire (ex : GAL Cuestas)
- le titre du document
- l'auteur
- les mots-clés
- la date d'édition

Ensuite, cliquez sur « Rechercher ».

Vous pouvez également visualiser les 10 derniers documents mis en ligne.

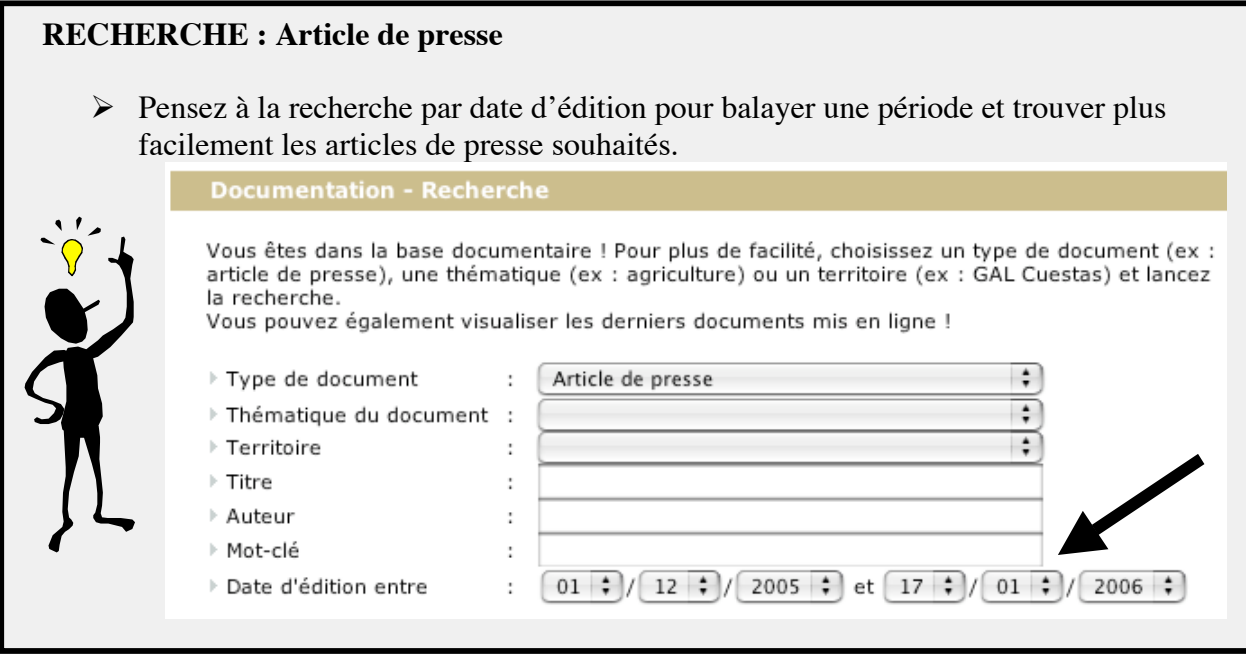

Mise à jour : 2/02/06

### Page de résultats de la recherche

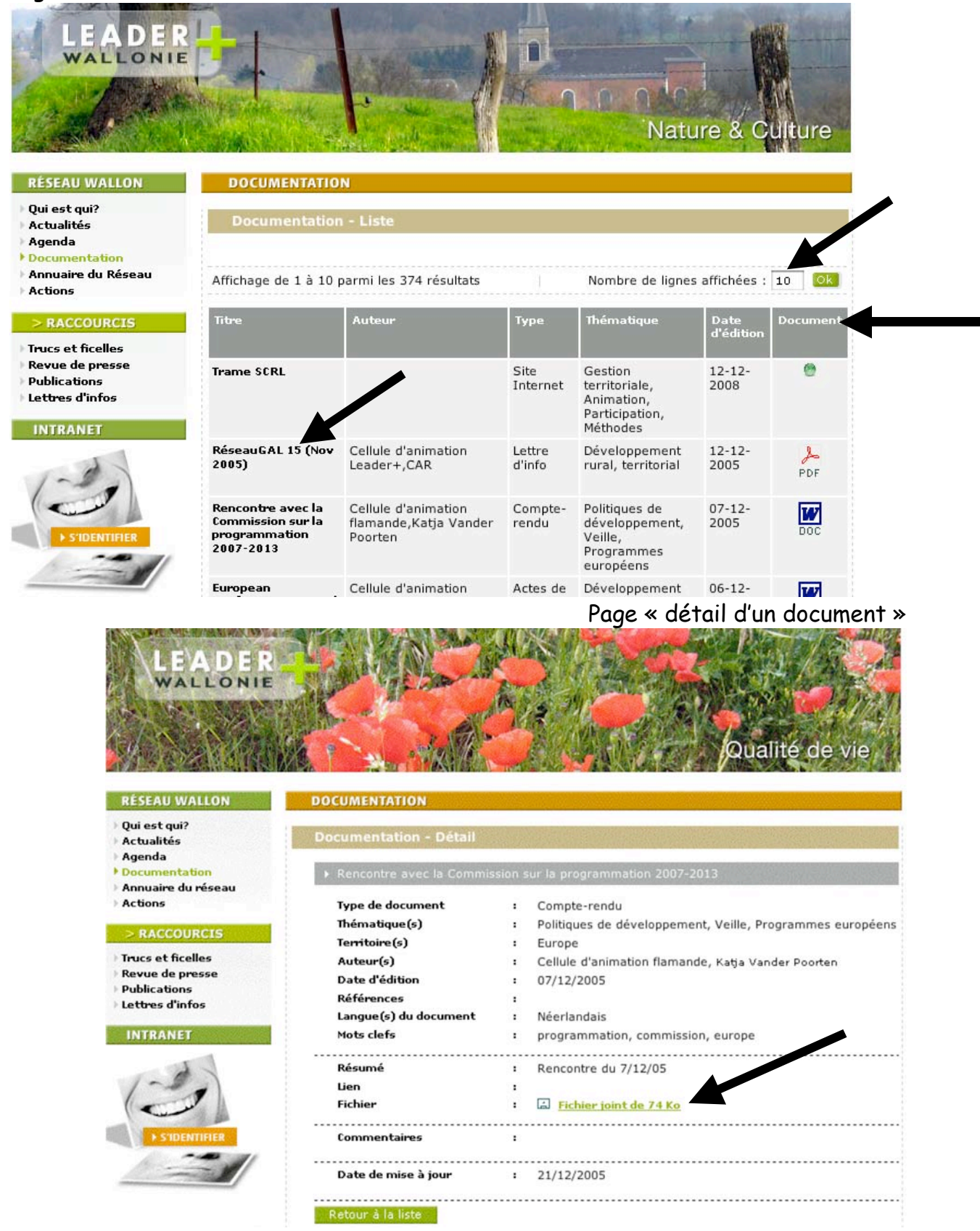

### 2. La page de résultats de la recherche (voir ci-contre)

Vous obtenez la liste des résultats suite à la recherche demandée. Cliquez sur le titre du document souhaité pour obtenir son détail.

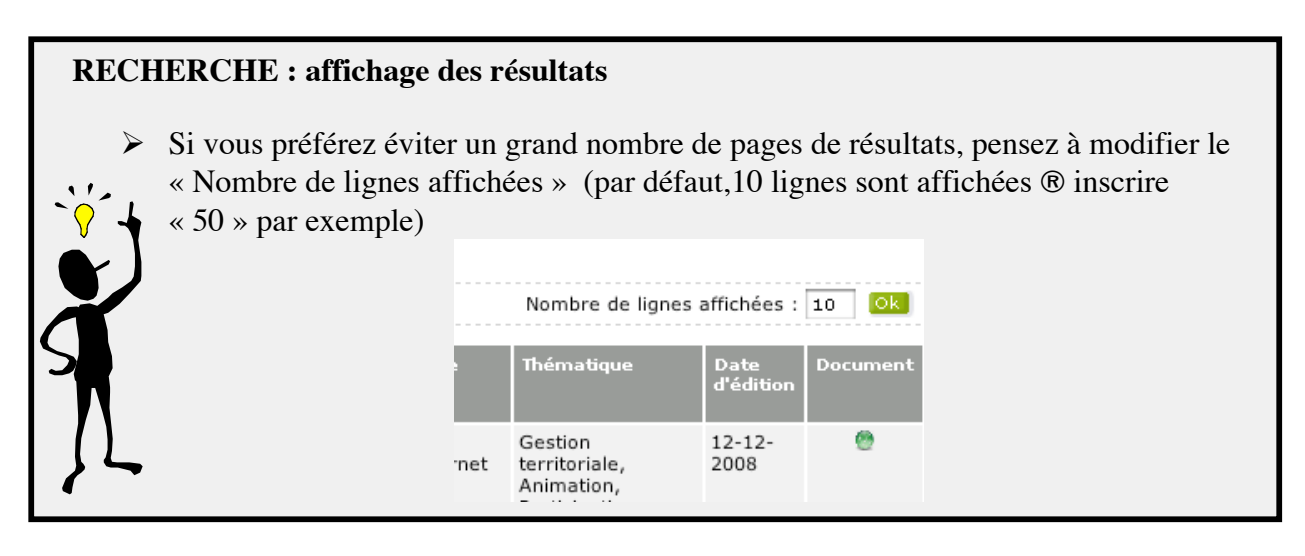

# **RECHERCHE : comment trier les résultats ? (voir ci-contre)** Vous avez la possibilité de trier les résultats par intitulé des colonnes du tableau de résultats de la recherche. Pour ce faire, cliquez sur l'intitulé de la colonne choisie. tri sur le titre - tri sur l'auteur - tri sur le type de document (compte-rendu, carte, image, lettre d'info, etc.) tri sur la thématique (tourisme, etc.) tri sur la date d'édition (clic 1x ou 2x pour inverser le sens) tri sur l'extension du document (PDF, JPG, DOC) Un tri par ordre alphabétique est également possible : clic 1x (2x pour inverser le sens).

## 3. La page « Détail d'un document » (voir ci-contre)

Après avoir cliqué sur un titre de document dans la liste de résultats de votre recherche, vous obtenez cette page qui détaille votre document.

Le lien de couleur verte et souligné vous permet de télécharger le document demandé (selon la configuration de votre ordinateur, le fichier s'ouvre directement dans une nouvelle fenêtre ou se place sur votre « bureau »).

Le bouton Retour à la liste vous permet de revenir à la liste des résultats.

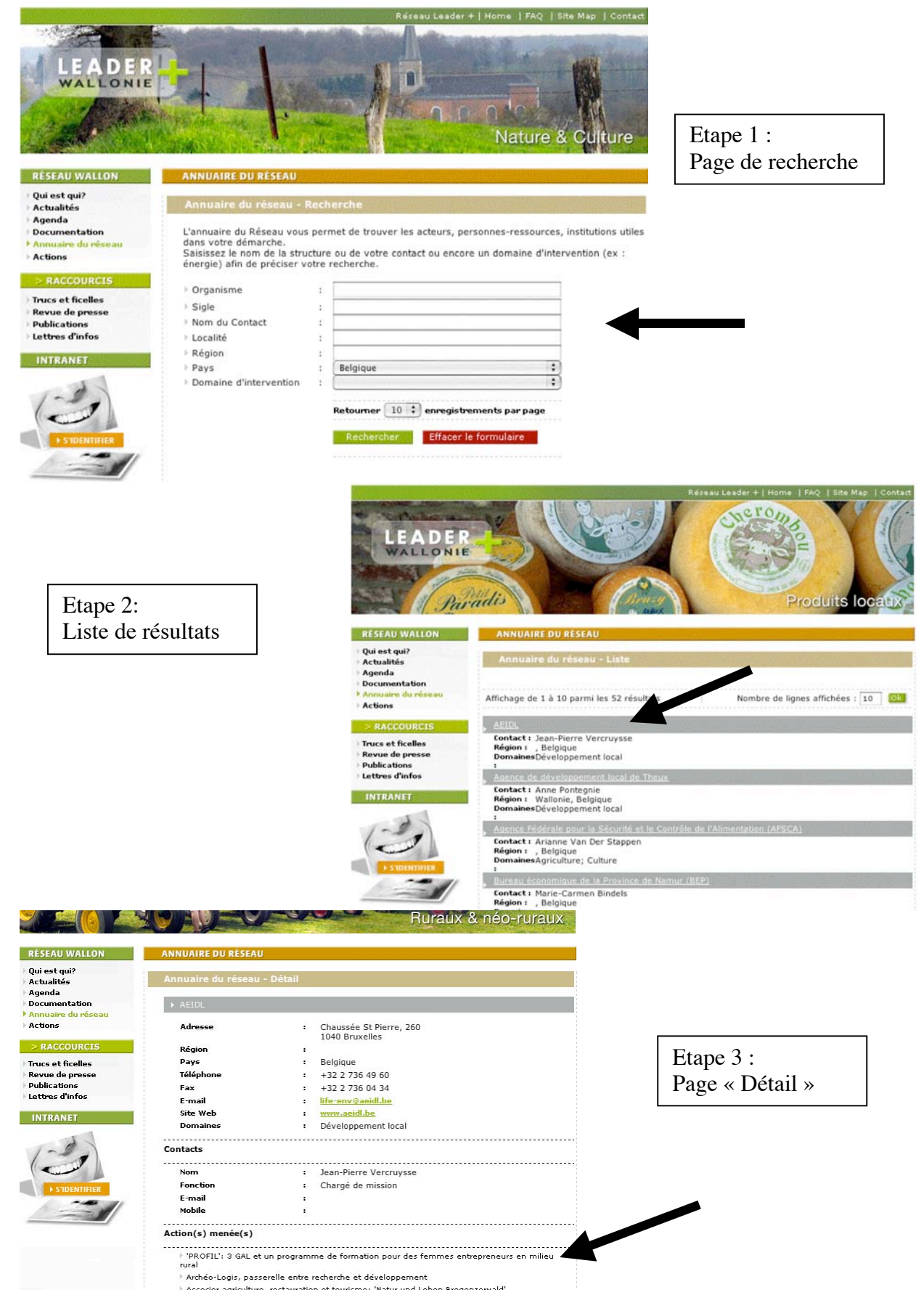

Mise à jour : 2/02/06

 **« Annuaire du Réseau »** vous permet de trouver les acteurs, personnesressources, institutions utiles dans votre démarche.

### 1. La recherche

Affinez votre recherche en précisant un ou plusieurs critère(s) :

- le nom de la structure (organisme)
- son sigle (GAL)
- le nom de votre contact
- la localité
- la région
- le pays
- un domaine d'intervention (ex : énergie)

Ensuite, cliquez sur « Rechercher ».

### 2. La liste de résultats

Celle-ci vous offre déjà quelques informations.

Pour obtenir l'ensemble des informations d'un acteur, cliquez sur le nom de sa structure (barre grisée).

### 3. La page « Détail »

Vous obtenez toutes les informations liées à l'organisme demandé : ses coordonnées, les personnes de contact et, lorsque c'est le cas, les projets/actions mené(e)s par la structure en question.

Le bouton Retour à la liste vous permet de revenir à la liste des résultats.

En cliquant sur l'intitulé de ces « actions menées » (voir ci-contre), vous obtenez la fiche détaillée de l'action avec la possibilité de télécharger le document attaché (vous êtes à ce moment dans la base de données « Actions »).

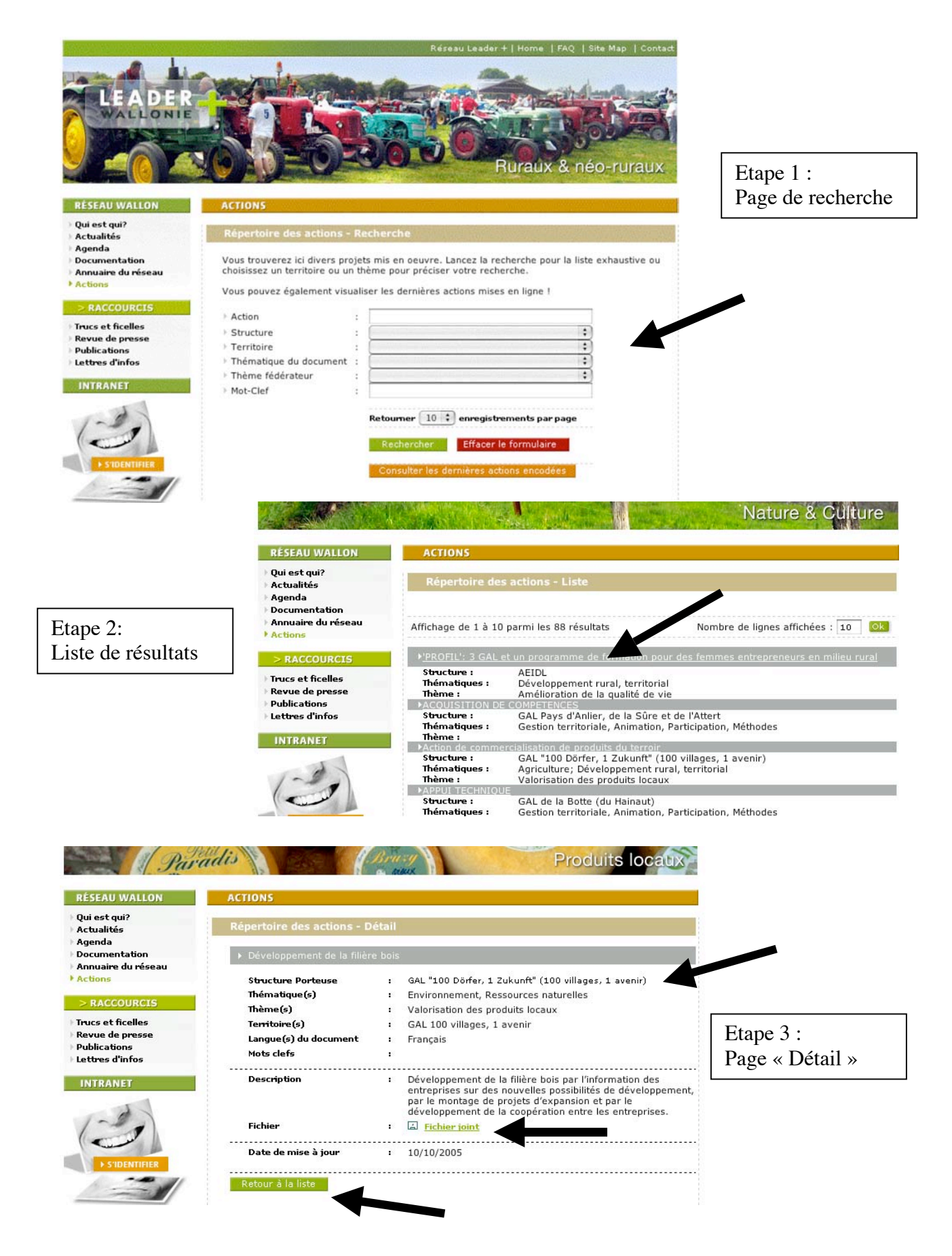

Mise à jour : 2/02/06

 **« Actions »** vous livre divers projets mis en œuvre (fiches projets acceptées, projets réalisés, etc.)

### 1. La recherche

Affinez votre recherche en précisant un ou plusieurs critère(s) :

- le nom du projet (action)
- sa structure (AEIDL)
- le territoire concerné
- la thématique touchée
- son thème fédérateur
- les mots-clés

Ensuite, cliquez sur « Rechercher ».

Vous pouvez également visualiser les dernières actions encodées.

### 2. La liste de résultats

Celle-ci vous offre déjà quelques informations.

Pour obtenir l'ensemble des informations de l'action, cliquez sur son intitulé (barre grisée).

### 3. La page « Détail »

Vous obtenez toutes les informations liées à l'action demandée. Un lien de couleur verte et cliquable vous permet de télécharger la fiche de cette action (selon la configuration de votre ordinateur, le fichier s'ouvre directement dans une nouvelle fenêtre ou se place sur votre « bureau »).

Le bouton Retour à la liste vous permet de revenir à la liste des résultats.

En cliquant sur l'intitulé de la « structure porteuse », vous obtenez la fiche détaillée de sa structure (vous êtes à ce moment passé dans la base de données « Annuaire du Réseau »).

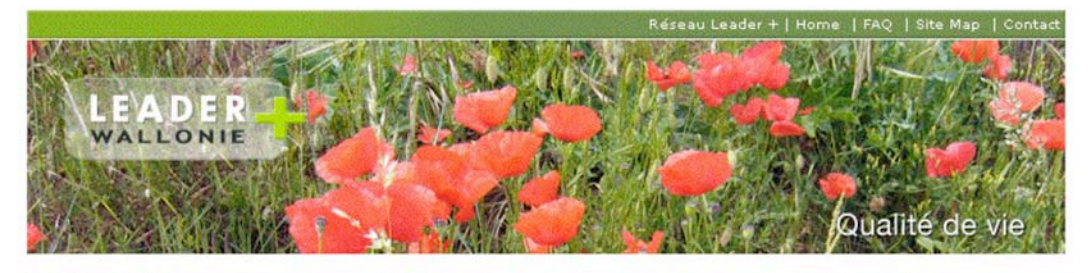

### **RÉSEAU WALLON**

OCUMENTATION

Recherche avancée

- Qui est qui?
- **Actualités** Agenda
- **Documentation**
- Annuaire du réseau
- **Actions**

Trucs et ficelles **Revue de presse** Publications Lettres d'infos **ITRANET** 

### Affichage de 1 à 9 parmi les 9 résultats

**RACCOURCIS** 

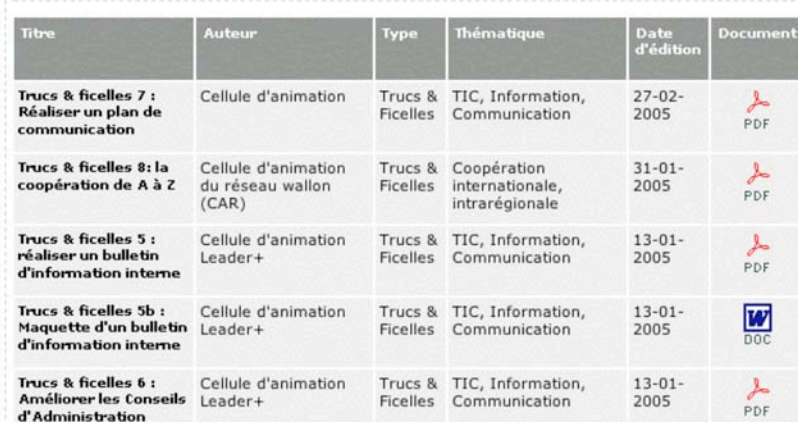

Nombre de lignes affichées : 10 08

e | FAO | Site Man | Contac Ruraux & néo-ruraux

### **RÉSEAU WALLON**

- Qui est qui?
- Actualités
- Agenda
- Documentation
- Annuaire du réseau Actions

### **RACCOURCIS**

- **Trucs et ficelles**
- Revue de presse Publications
- Lettres d'infos
- 

### **INTRANET**

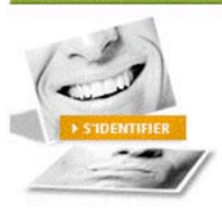

### **DOCUMENTATION**

Vous êtes dans la base documentaire ! Pour plus de facilité, choisissez un type de document (ex : article de presse), une thématique (ex : agriculture) ou un territoire (ex : GAL Cuestas) et lancez la recherche. Vous pouvez également visua

Type de document

- > Thématique du document
- ↑ Territoire
- $\rightarrow$  Titre
- Auteur
- > Mot-clé
- Date d'édition entre

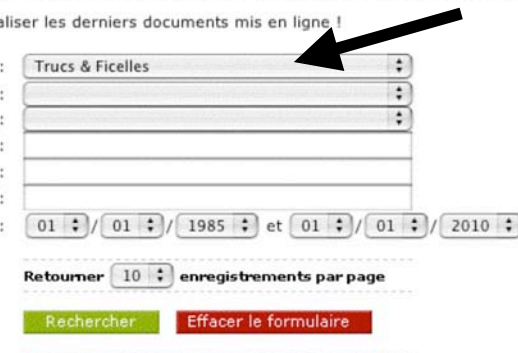

Consulter les derniers documents encodés

### RACCOURCIS

Les raccourcis vous permettent en un seul clic d'arriver aux informations les plus fréquemment demandées dans la base documentaire du site, à savoir :

 **« Trucs et ficelles » « Revue de presse » « Publications » « Lettres d'infos »**

Si le résultat obtenu est trop large, vous pouvez :

- effectuer un tri sur les intitulés de colonnes
- augmenter le nombre de lignes pour l'affichage
- effectuer une recherche avancée

Pour effectuer la **recherche avancée**, cliquez sur le lien « Recherche avancée ». Vous tombez alors dans le moteur de recherche de la base « Documentation » avec l'intitulé de votre raccourci pré-encodé (voir ci-contre).

A vous alors d'affiner votre recherche en y ajoutant un ou plusieurs critère(s). Pour terminer, lancez la recherche.

Le fonctionnement est identique pour les quatre rubriques.

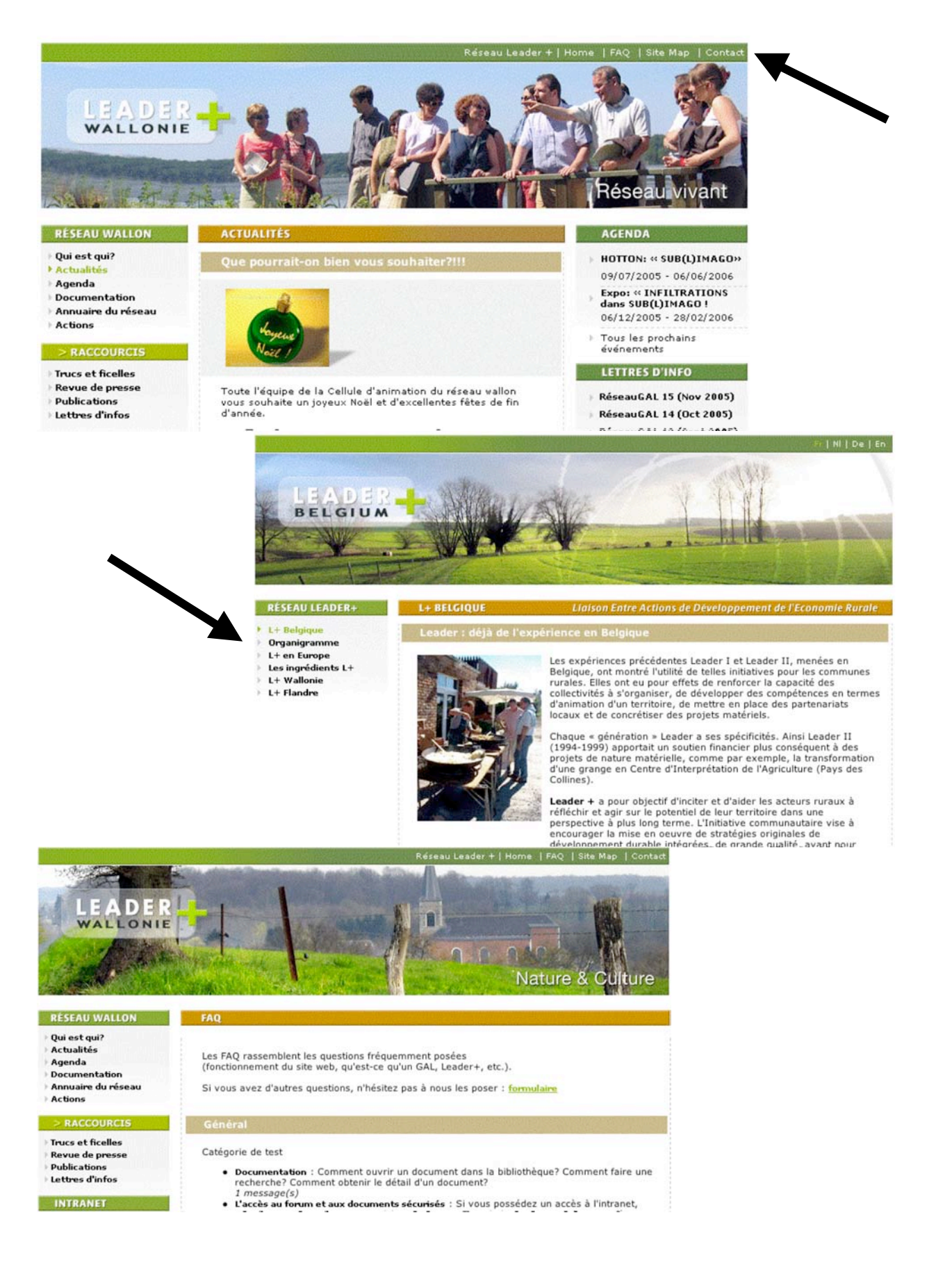

## **C. MENU HORIZONTAL**

Le menu horizontal est situé dans la partie supérieure du site (voir ci-contre). Il contient cinq rubriques :

### RESEAU LEADER+

- **« L+ Belgique »** vous accueille dans la zone nationale du projet
- **« Organigramme »** illustre la construction du Réseau en Belgique
- **« L+ en Europe »** vous accueille dans la zone européenne du projet
- **« Les ingrédients L+ »** vous explique les notions de base du projet
- **« L+ Wallonie »** vous renvoie vers le site du Réseau wallon
- **« L+ Flandre»** vous renvoie vers le site du Réseau flamand

### **HOME**

Ce bouton vous permet, à tout moment, de retrouver la page d'ouverture du site, c'est-à-dire la page « Actualités ».

### FAQ

Les « FAQ » rassemblent les questions fréquemment posées par les internautes (fonctionnement du site web, qu'est-ce qu'un GAL, Leader+, etc.). Un formulaire y est disponible pour poser des questions.

### SITE MAP

La « Carte du site » vous permet de visualiser l'ensemble de la structure du site. En cliquant sur l'un des intitulés, vous accédez directement à sa page.

### CONTACT

« Contact » vous donne les coordonnées de la Cellule d'animation et vous donne accès à un formulaire.

Celui-ci vous permet :

- de vous inscrire à la lettre d'info électronique du Réseau
- de recevoir le magazine trimestriel du Réseau
- de formuler toute autre demande

Ensuite, cliquez sur « Envoyer ».

Attention : les champs précédés d'une \* sont des champs à remplir :.

 $\triangleright$  Je souhaite \*

: | recevoir la lettre  $\Box$  recevoir par couri autre (précisez)

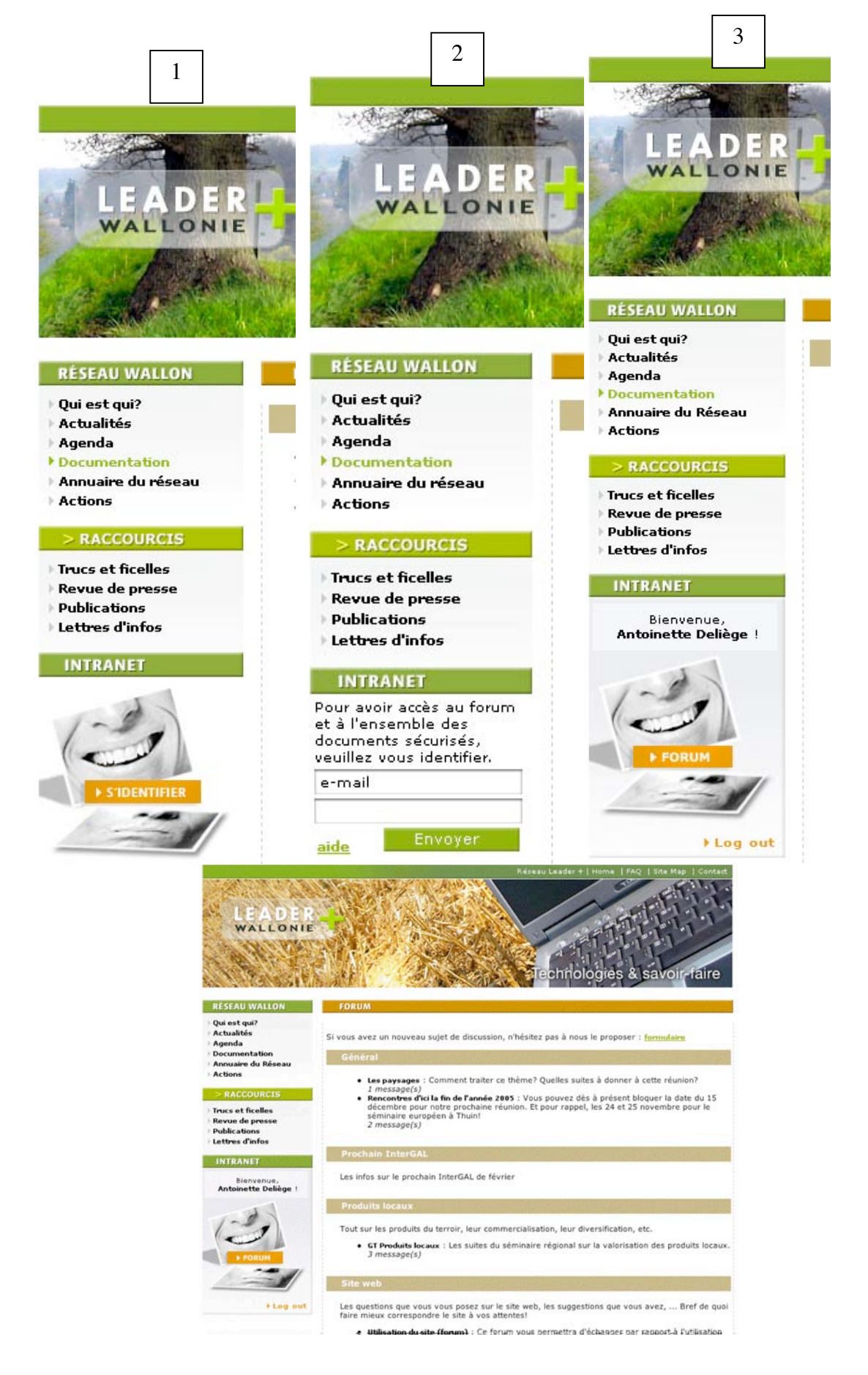

# **3. L'Intranet du site**

## **A. IDENTIFICATION DE L'INTERNAUTE**

Pour pénétrer dans l'Intranet du site :

- 1. cliquez sur le bouton « s'identifier »
- 2. entrez votre e-mail (videz la case et remplissez le champ)
- 3. entrez votre mot de passe
- 4. cliquez sur « envoyer »

Vous voyez alors votre nom repris dans l'encart « Intranet », le bouton orange donnant accès au « forum » et le lien « log out » vous permettant de clôturer votre session.

## **B. CONSULTATION DE DOCUMENTS SECURISES**

Prenez l'habitude de vous identifier dans l'Intranet dès votre arrivée sur le site ! En effet, une fois enregistré, vous avez accès à l'ensemble des documents qu'ils appartiennent au site public ou à l'Intranet du Réseau.

Ces documents sécurisés permettent donc de conserver et de partager des documents en travail, de consulter des documents confidentiels au Réseau, etc.

Pratiquement : aucune différence, vous effectuez votre recherche dans la page « Documentation » et vous balaierez alors l'ensemble des documents.

## **C. ACCES AU FORUM**

Pour accéder au forum, cliquez sur le bouton orange « Forum » et vous obtenez la page présentant les forums en cours.

En cliquant sur les intitulés, vous pourrez consulter les différents messages du forum concerné.

Vous avez la possibilité de réagir :

- en créant un nouveau sujet de forum via le formulaire
- en insérant un commentaire dans un forum existant (cliquez sur l'intitulé du forum qui vous intéresse puis cliquez sur « nouveau message ». Une fois rempli, cliquez sur « envoyer ».

Pour rappel, ce forum est exclusivement réservé aux membres du Réseau.

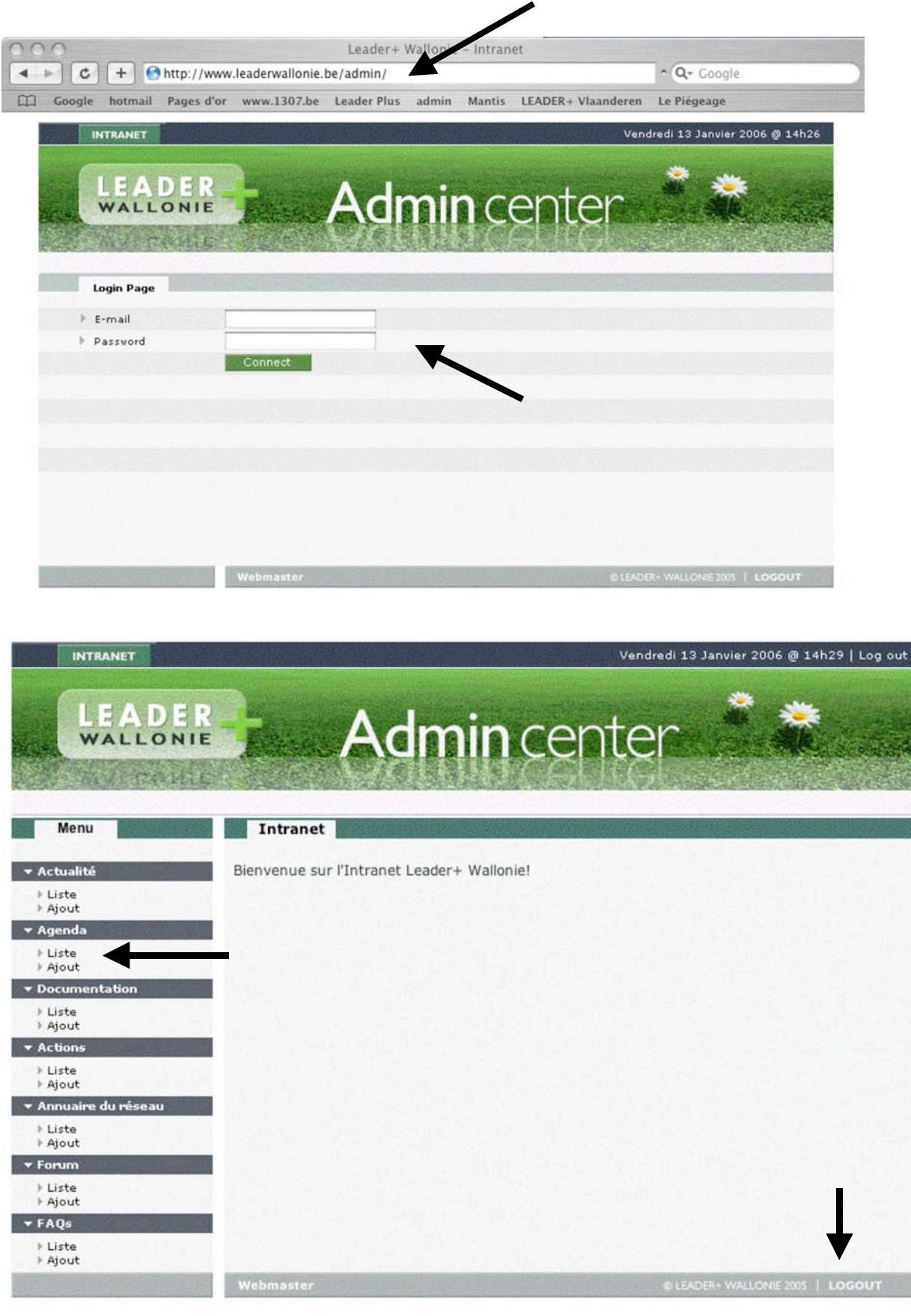

# **4. L' « Admin Center »**

L' « Admin Center » est le centre d'administration du site. En d'autres termes, c'est ici que vous pouvez interagir avec les bases de données composant le site, en y ajoutant, modifiant ou supprimant des données.

## **A. IDENTIFICATION DE L'INTERNAUTE**

Pour accéder à l' « Admin center » :

- 1. Prenez une nouvelle fenêtre web
- 2. Insérez à la place de l'url : www.leaderwallonie.be**/admin**, suivi de « Enter ». Vous accédez à la page ci-contre.
- 3. Remplissez le champ email et mot de passe
- 4. Cliquez sur « Connect »

Vous êtes maintenant dans l' « Admin Center » du site et avez accès aux différentes rubriques composant le site :

- Actualités
- Agenda
- Documentation
- Actions
- Annuaire du Réseau
- Forum
- FAQs

Pour chacune de ces rubriques, vous pouvez :

- consulter la **liste** des données
- **ajouter** ou **modifier** un élément
- demander la suppression d'un élément

Toute opération sera toujours validée par le « SuperAdministrateur » du site.

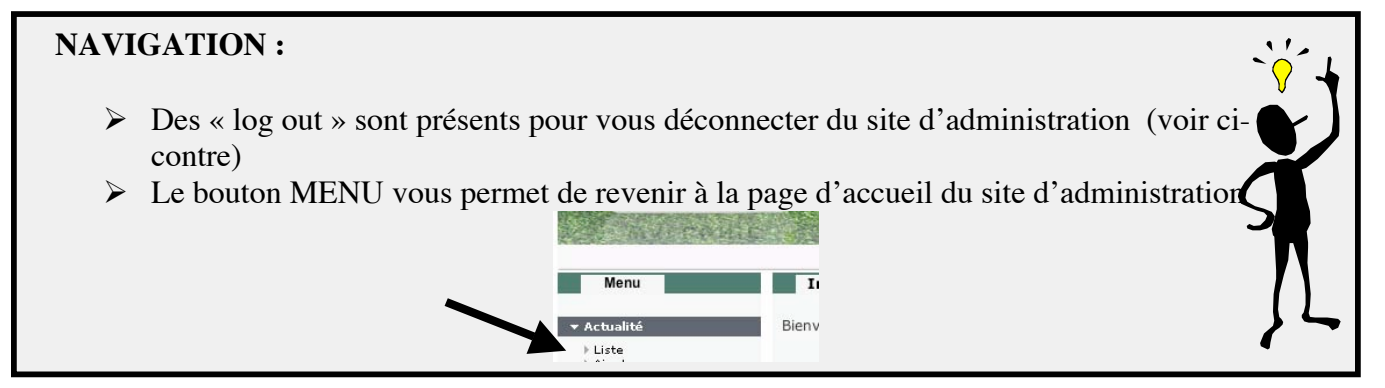

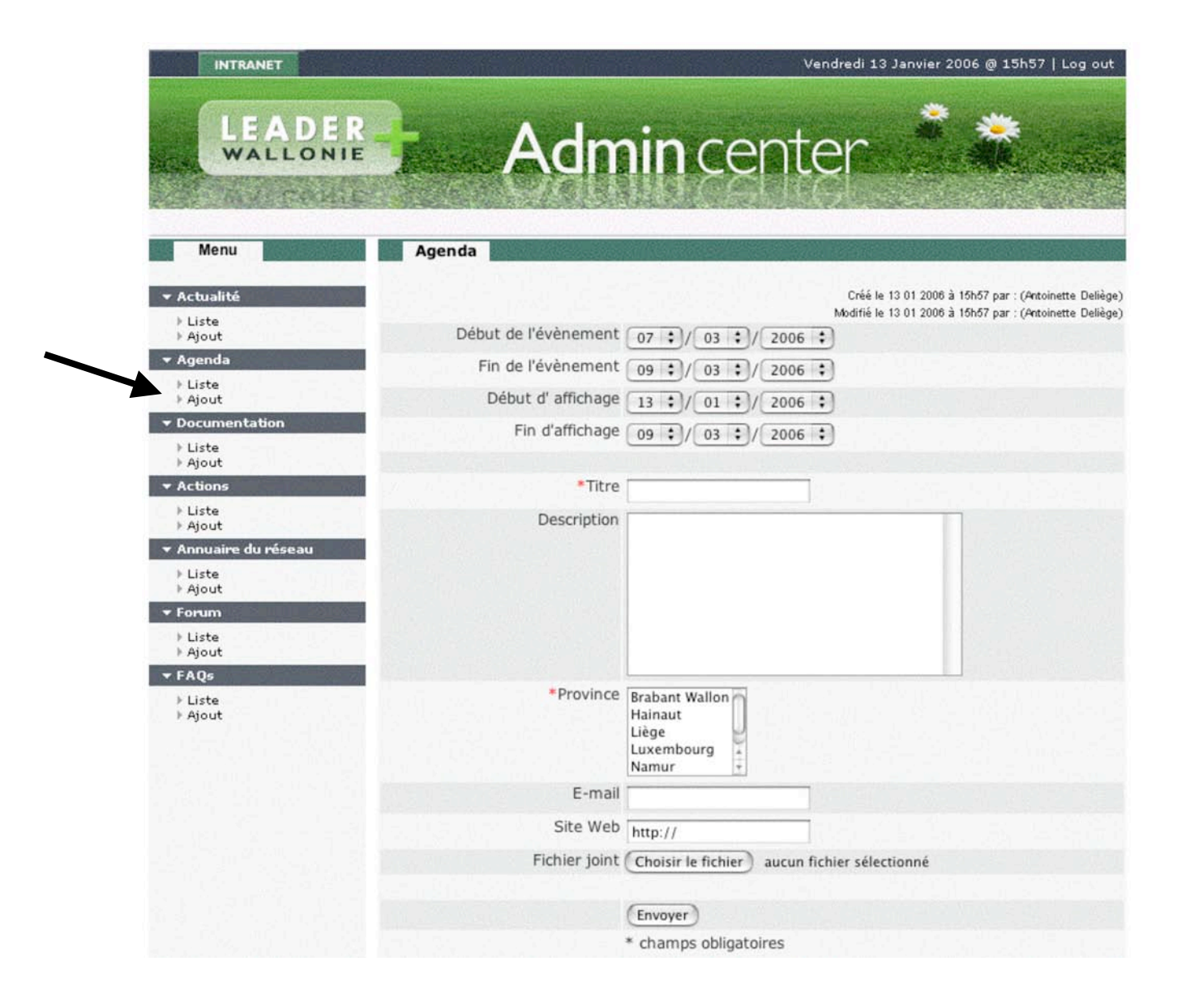

## **B. INSERTION DE DONNEES**

Pour insérer une donnée, quelle que soit sa rubrique, cliquez dans le menu vertical sur « Ajout » de la rubrique souhaitée. La marche à suivre reste la même dans l'ensemble du site.

# **AGENDA**

Dans ce cas, cliquez sur « Ajout » de la rubrique « Agenda » et vous obtenez la page ci-contre.

- 1. Dans le cas d'ajout d'un événement, il faut tenir compte de la gestion des dates : la date de l'événement est à distinguer de la date d'affichage.
	- EX : Date d'événement : 7 au 9 mars 06 Date d'affichage : de « maintenant » au 9 mars 06
- 2. Complétez les différents champs.
	- Pour la province, sélectionnez la province dans laquelle l'événement a lieu. Vous avez la possibilité d'en sélectionner plusieurs (voir encadré ci-dessous).
	- Pour le site web : conservez le « http :// » et ajoutez www. …
	- Pour joindre un fichier : cliquez sur « fichier joint » : vous balayez votre disque dur et sélectionnez le fichier souhaité.
- 3. Valider ensuite en cliquant sur « Envoyer » Attention : les champs précédés d'une « \* » sont à remplir obligatoirement sinon vous ne pourrez valider votre encodage.

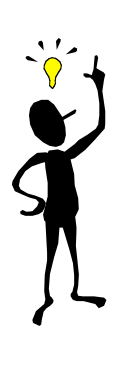

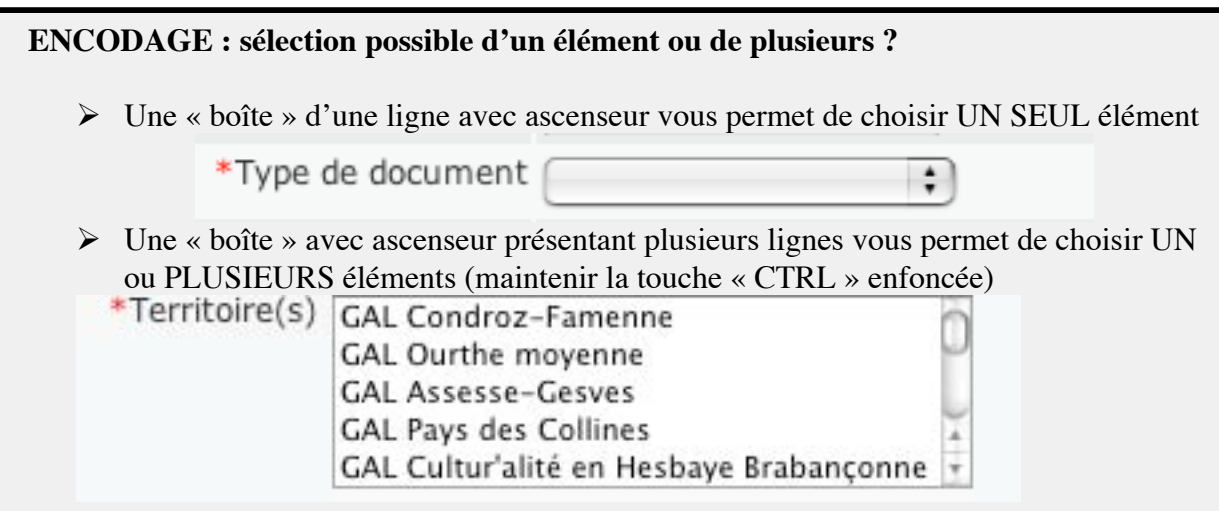

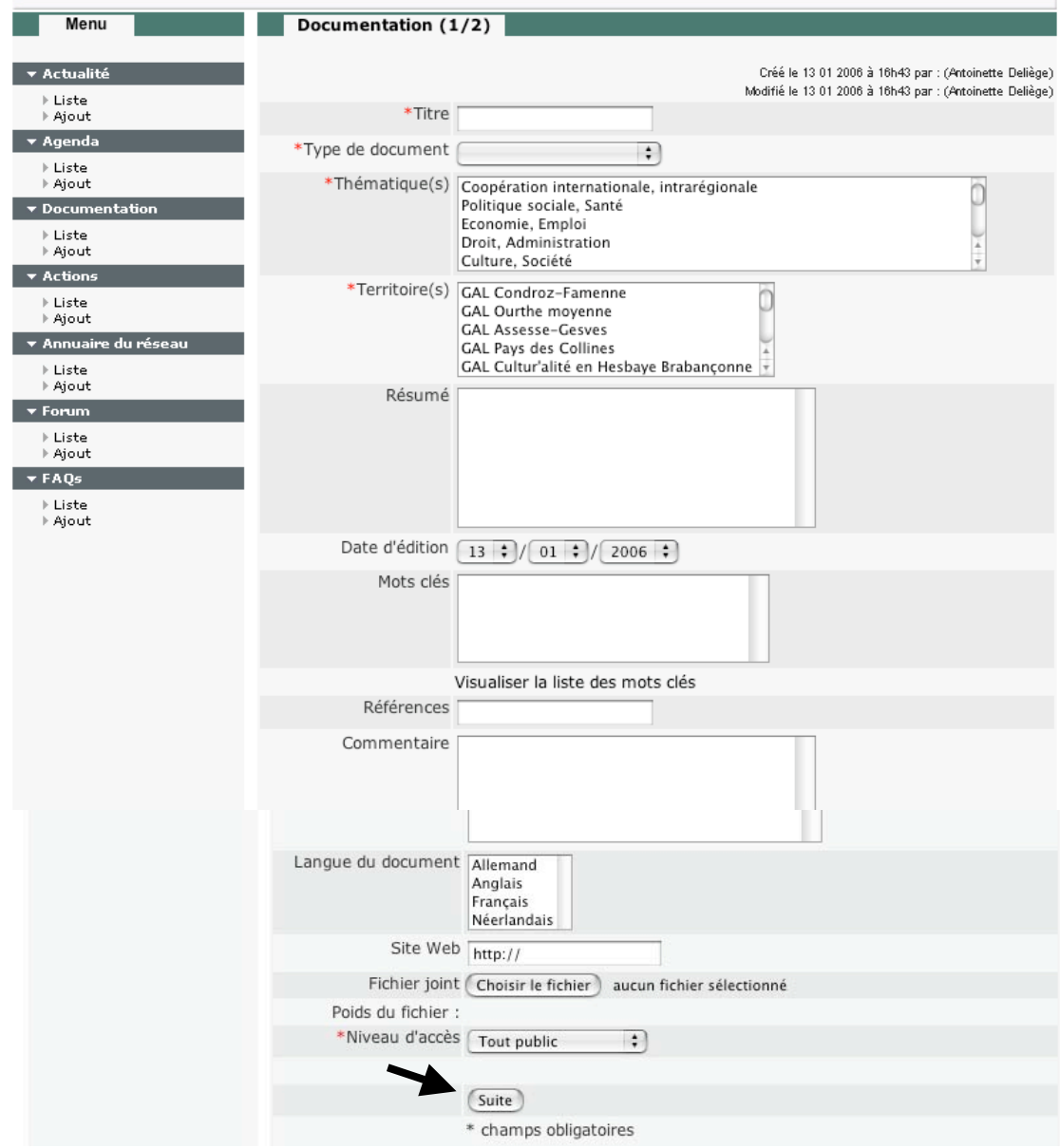

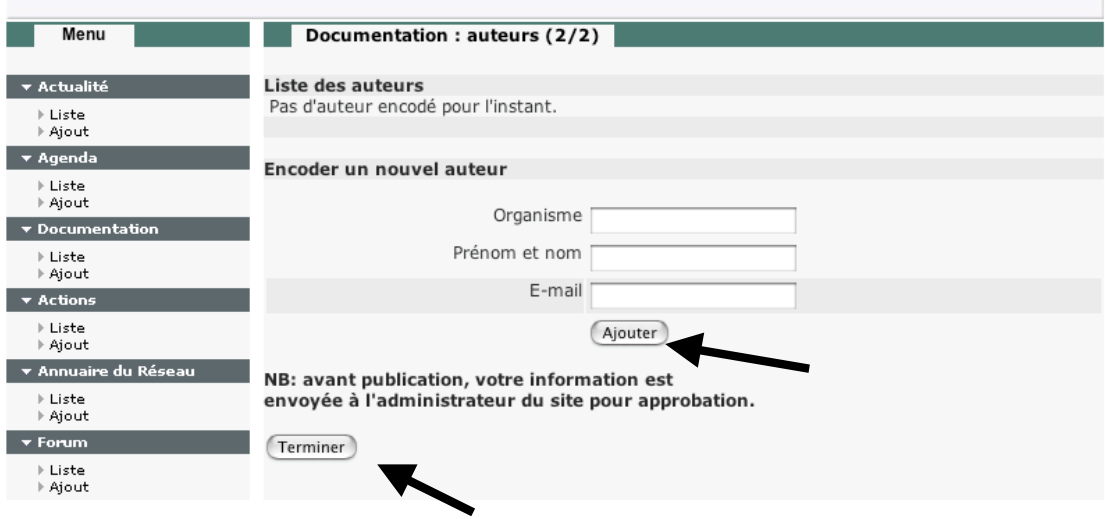

Mise à jour : 2/02/06

# DOCUMENTATION (ajout d'un document)

- 1. Cliquez sur « Ajout » dans le menu vertical « Documentation », vous obtenez la page ci-contre.
- 2. Remplissez les différents champs (attention aux champs obligatoires signalés par une  $\star$ ):
	- Titre
	- Type de document
	- Thématique(s)
	- Territoire(s)
	- Date d'édition
	- Langue(s) du document
	- Fichier joint : cliquez sur « fichier joint » : vous balayez votre disque dur et sélectionnez le fichier souhaité
	- Niveau d'accès pour déterminer les personnes qui peuvent consulter le document: « tout public » s'il est accessible à tous, sinon voir encadré page 25.
- 3. Cliquez sur « Suite » pour passer au deuxième volet de l'encodage (Attention : les champs précédés d'une « \* » sont à remplir obligatoirement sinon vous ne pourrez valider votre encodage).

Cette deuxième partie sert à encoder l'auteur de votre document.

- 4. Remplissez les différents champs :
	- Organisme
	- Prénom et nom
	- E-mail
- 5. Cliquez sur « Ajouter »
- 6. S'il y a plusieurs auteurs, recommencez l'opération n°4 et 5,
- 7. Pour valider, n'oubliez pas de TOUJOURS cliquer sur « TERMINER »

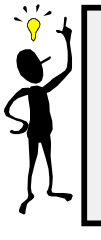

## **ENCODAGE :**

 Veillez à toujours bien vérifier les données que vous introduisez : une faute d'orthographe créera à chaque fois un auteur supplémentaire, faussera la recherche, etc.

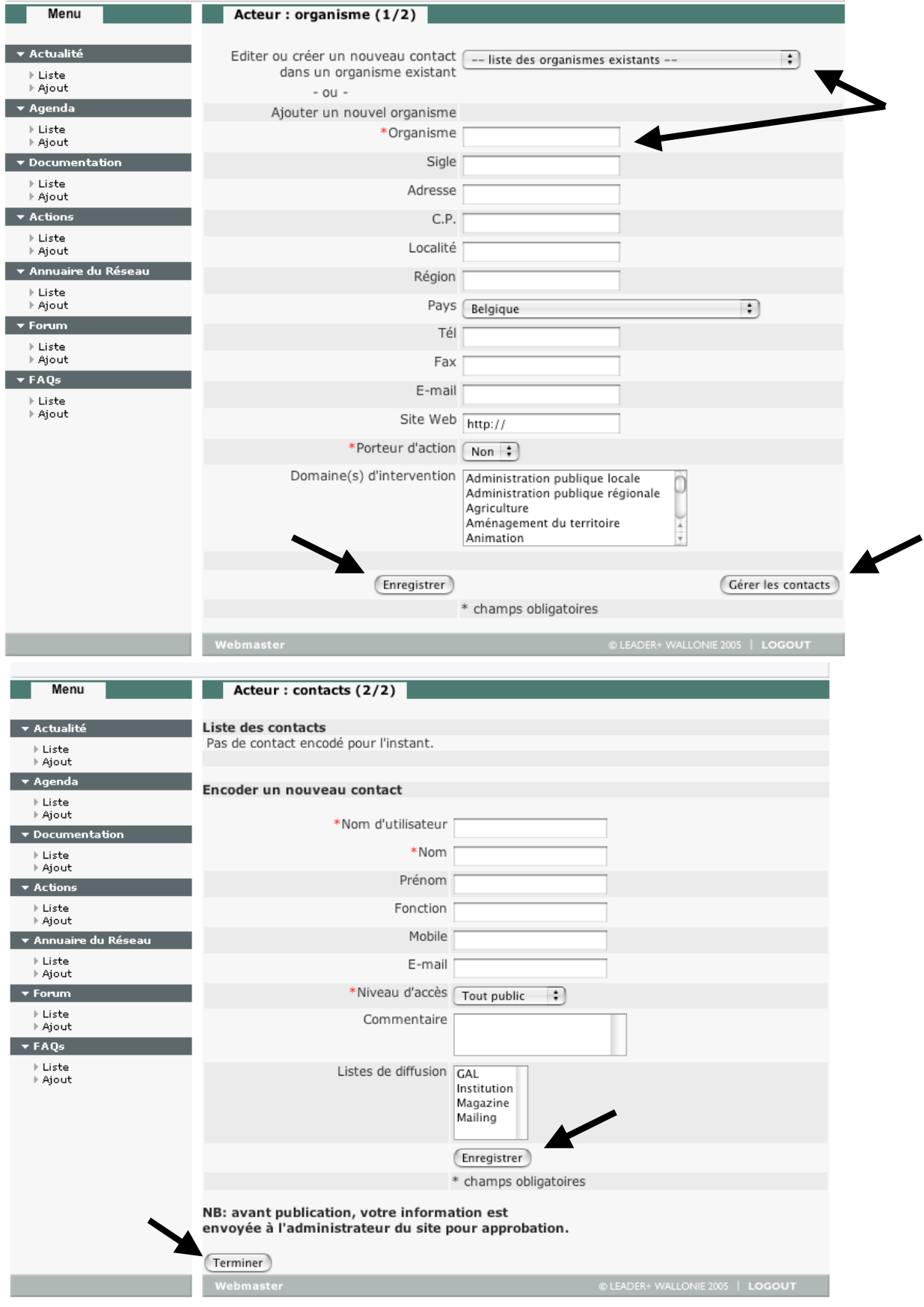

Mise à jour : 2/02/06

### ANNUAIRE DU RESEAU : ajout d'un acteur/d'un organisme

- 1. Cliquez sur « Ajout » dans le menu vertical « Annuaire du Réseau », vous obtenez la page ci-contre.
- 2. Question importante à se poser : voulez-vous créer un nouvel **organisme** ou un nouveau **contact** dans un organisme existant ?
	- a. Pour ajouter un nouvel organisme
		- Vérifier si l'organisme existe déjà : voir dans le menu déroulant.
		- S'il n'existe pas, remplissez les différents champs (attention aux champs obligatoires signalés par une \*) et cliquez sur « Enregistrer ».
		- S'il existe, sélectionnez-le, vous pouvez alors le modifier (en n'oubliant pas de cliquer sur « Enregistrer) » ou lui ajouter un nouveau contact en cliquant sur « Gérer les contacts » situé en bas de page (voir ci-dessous).
	- b. Pour ajouter un nouveau contact à un organisme existant
		- Sélectionnez l'organisme via le menu déroulant.
		- Cliquez sur « Gérer les contacts » et vous obtenez la page cicontre.
		- Vous pouvez alors encoder un nouveau contact en remplissant les différents champs.
		- Cliquez sur « Enregistrer »
		- Répétez l'opération s'il y a plusieurs contacts à encoder.
		- Pour valider, n'oubliez pas de TOUJOURS cliquer sur « TERMINER ».

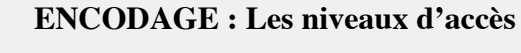

- Tout public : consultable par l'ensemble des internautes (pas besoin d'identification)
- Réseau wallon : composé par les GAL, l'Interface, la Cellule d'animation et les administrations (identification nécessaire)
- DGA-Interface-CAR (identification nécessaire)
- Administration (identification nécessaire)

### Recherche dans l' « Admin Center »

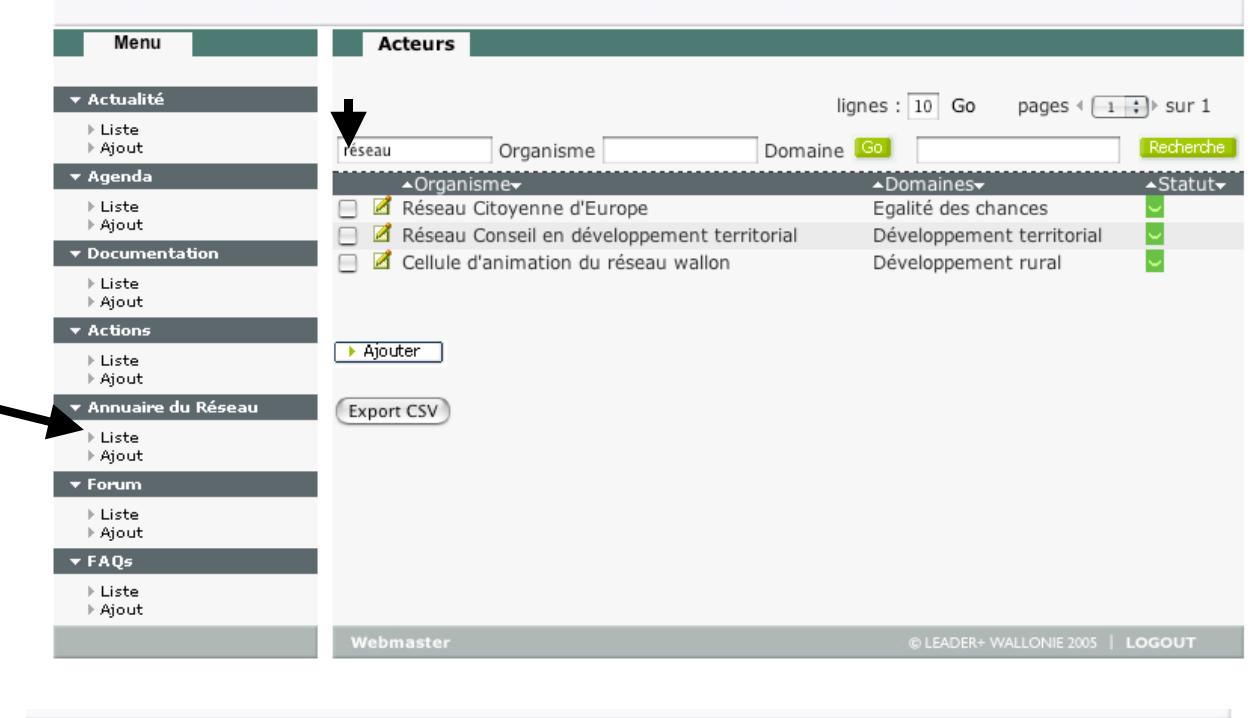

**Documentation** lignes:  $\boxed{10}$  Go pages <  $\left\lceil \frac{1}{2} \right\rceil$  sur 40  $\overline{1}$ Titre Type ▲Titre ∸Date édition<del>√</del>∸Statut. ▲Tvp∈  $\mathbb{Z}$  folk

# Modification ou suppression de données mises en ligne

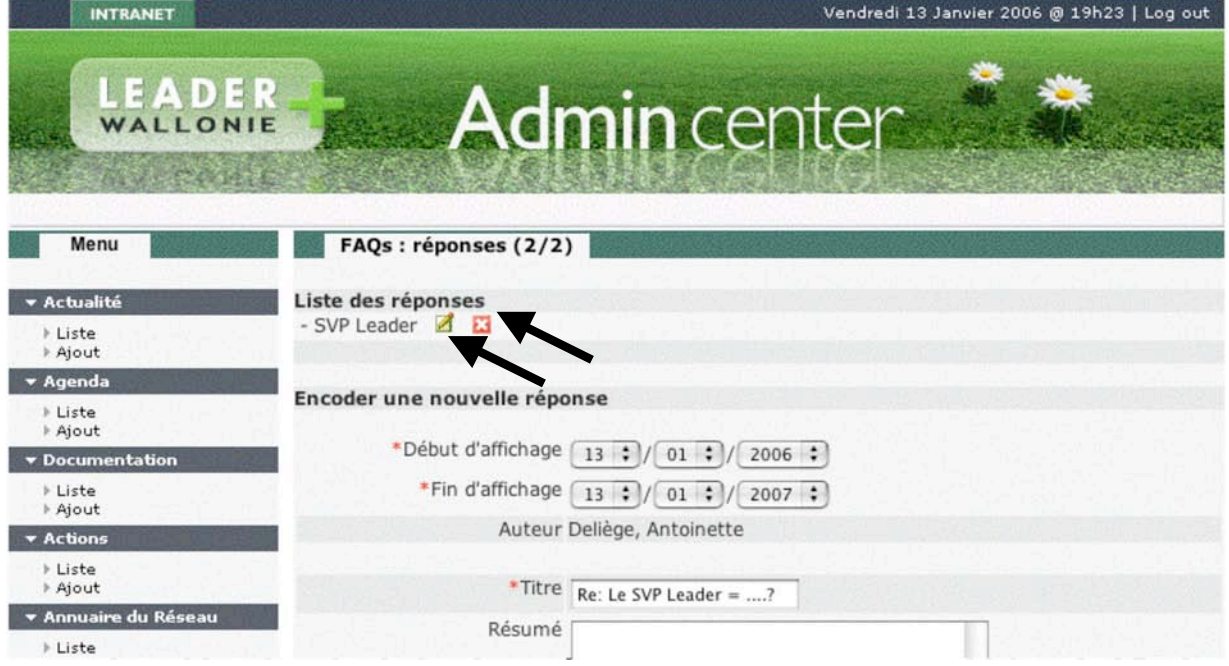

Mise à jour : 2/02/06

## **C. RECHERCHE D'UN ELEMENT DANS L' « ADMIN CENTER »**

Si vous recherchez un élément pour pouvoir le modifier, le plus rapide est d'effectuer une recherche via la liste générale présente dans chaque rubrique.

- 1. Pour ce faire, cliquez sur « Liste » de la rubrique souhaitée et vous obtenez la liste de l'ensemble des éléments de la rubrique.
- 2. Si vous recherchez un élément en particulier, utilisez les champs de recherche situés au-dessus du tableau (cas ci-contre : Documentation) :
	- Insérez votre mot-clé dans le premier champ pour faire une recherche sur le titre du document et cliquez sur « GO ».
	- Insérez le mot-clé dans le deuxième champ pour faire une recherche sur le type de document et cliquez sur « GO ».
	- Insérez votre mot-clé dans le troisième champ pour faire une recherche générale sur l'ensemble des champs et cliquez sur « Rechercher ».
	- Vous obtenez alors la sélection demandée (voir ci-contre la 1<sup>ère</sup> capture d'écran).

### **RECHERCHE : affichage des résultats & comment trier les résultats obtenus?**

- $\triangleright$  Comme en partie publique, vous pouvez interagir avec le nombre de lignes affichées : modifiez le nombre (10 par défaut) et cliquez sur « Go »
- Vous avez la possibilité de trier les résultats par intitulé des colonnes du tableau de résultats de la recherche. Pour ce faire, cliquez sur l'intitulé de la colonne choisie : 1 clic pour un sens  $(A=\geq Z)$ , 2 clics pour le sens inverse  $(Z=\geq A)$

## **D. MODIFICATION OU SUPPRESSION DE DONNEES EN LIGNE**

Pour modifier ou supprimer un élément, effectuez une recherche (voir ci-dessus) pour saisir l'élément.

- Une fois l'élément sélectionné, 2 possibilités pour le **modifier** :

- Insérez les changements directement dans les champs et enregistrez la modification.
- Si vous êtes dans la gestion des contacts ou des auteurs, cliquez sur le carré avec le crayon situé à côté des noms (voir ci-contre) puis modifier l'élément, enregistrez la modification et terminez.

- Une fois l'élément sélectionné, cliquez sur la croix pour **supprimer** l'élément. Si vous n'avez pas ces symboles (croix ou crayon) à côté de l'élément sélectionné, cela signifie que vous n'avez pas les accès requis pour modifier ou supprimer cet élément.

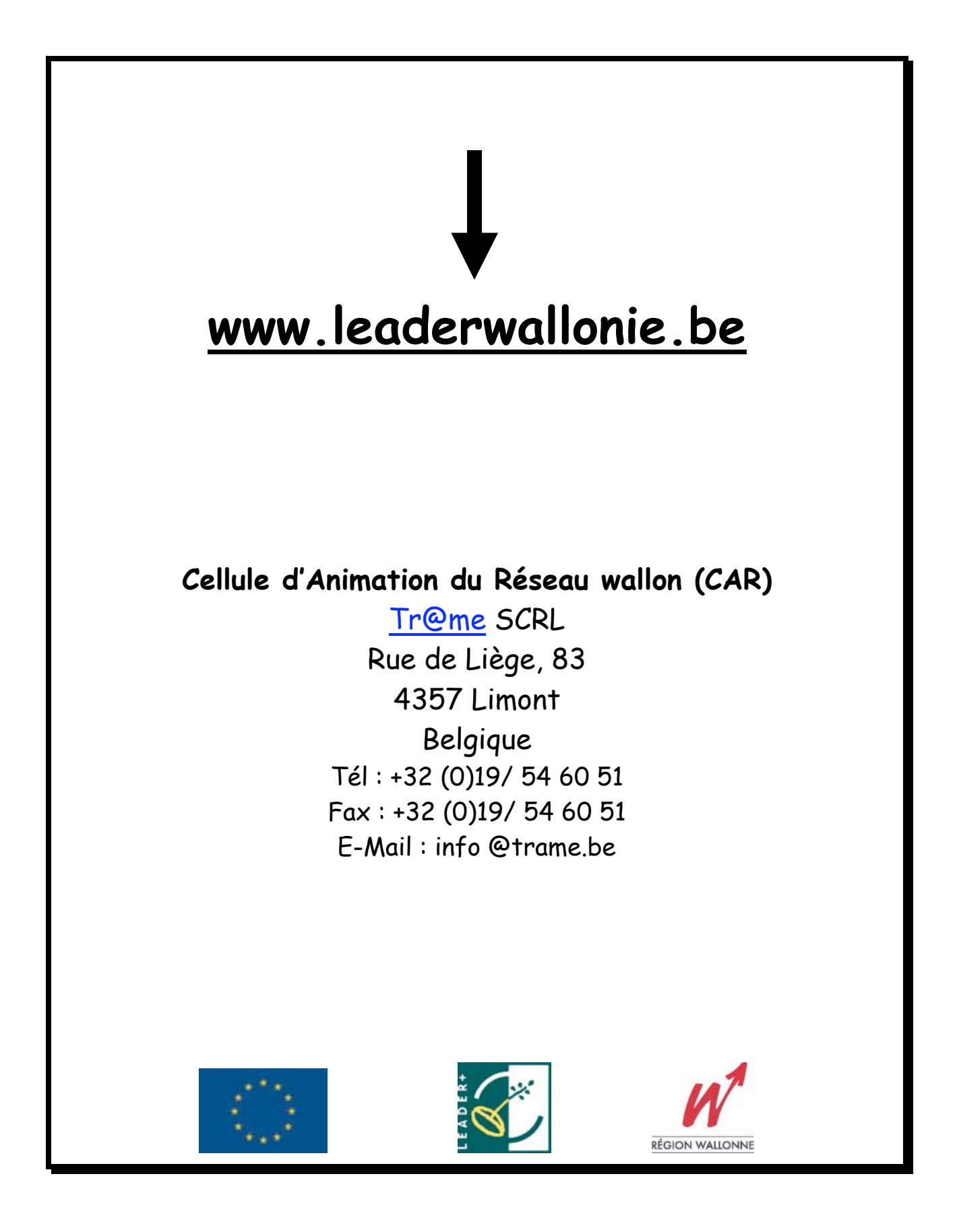